## **คู่มือการใช้งานระบบเทียบโอนผลการเรียนจากการศึกษานอกระบบและการศึกษาตามอัธยาศัยฯ**

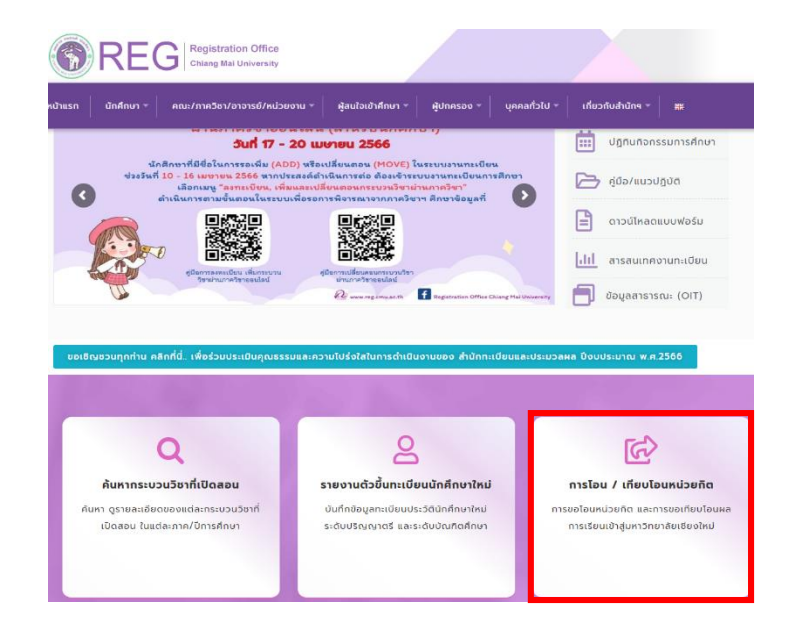

1. ไปที่ https://www.reg.cmu.ac.th/[webreg](https://www.reg.cmu.ac.th/webreg/th/)/th/ เลือกหัวข้อ **การโอน/เทียบโอนหน่วยกิต**

2. เข้าสู่ระบบการโอน/เทียบโอนหน่วยกิต เลือกหัวข้อ **การขอเทียบโอนผลการเรียนจากการศึกษานอกระบบและ การศึกษาตามอัธยาศัยฯ** หรือ https://www1.reg.cmu.ac.th/reg-[transfer](https://www1.reg.cmu.ac.th/reg-transfer/transfer-out.php)/transfer-out.php

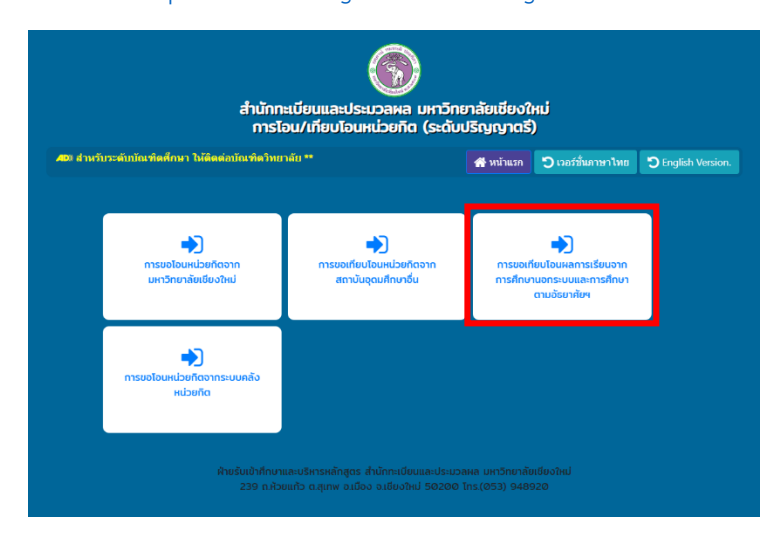

3. Log in ด้วย CMU account (@cmu.ac.th) เพื่อเข้าสู่ระบบ

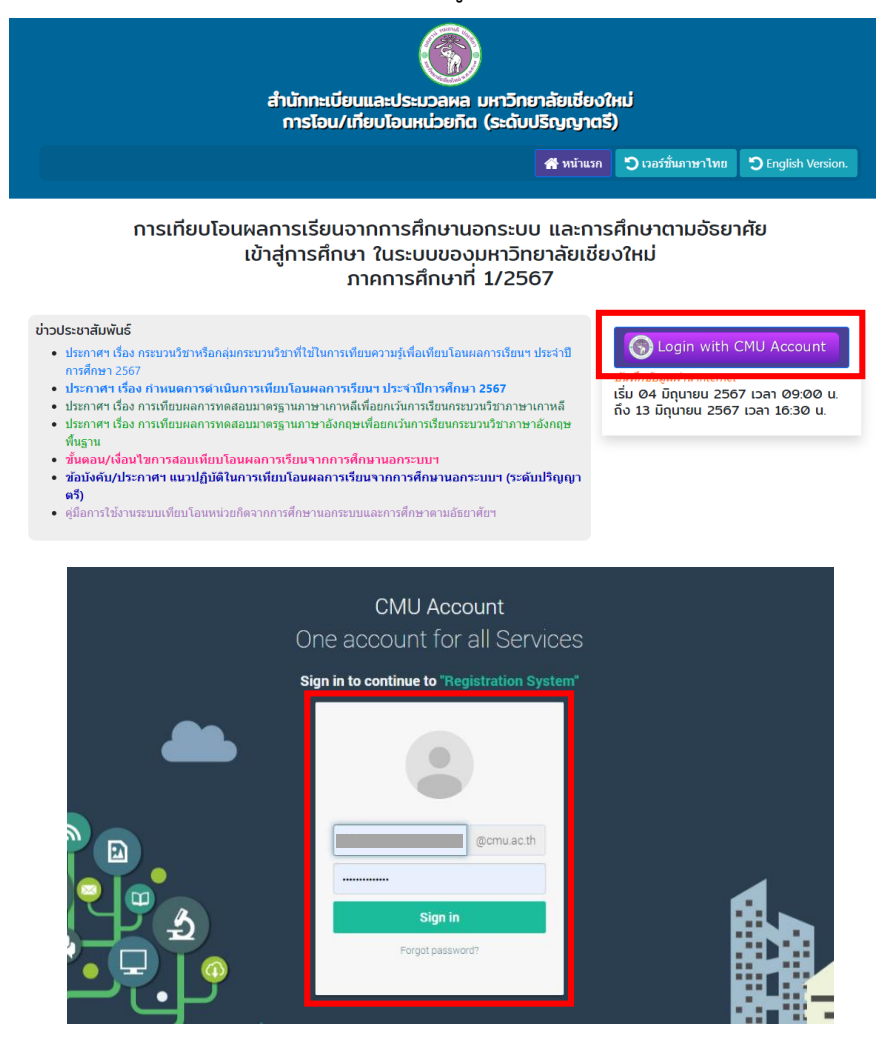

4. **เมนูขั้นตอนที่ 1** กรอกข้อมูลที่อยู่และเบอร์โทรศัพท์ที่สามารถติดต่อได้และกด UPDATE เพื่อบันทึกข้อมูล

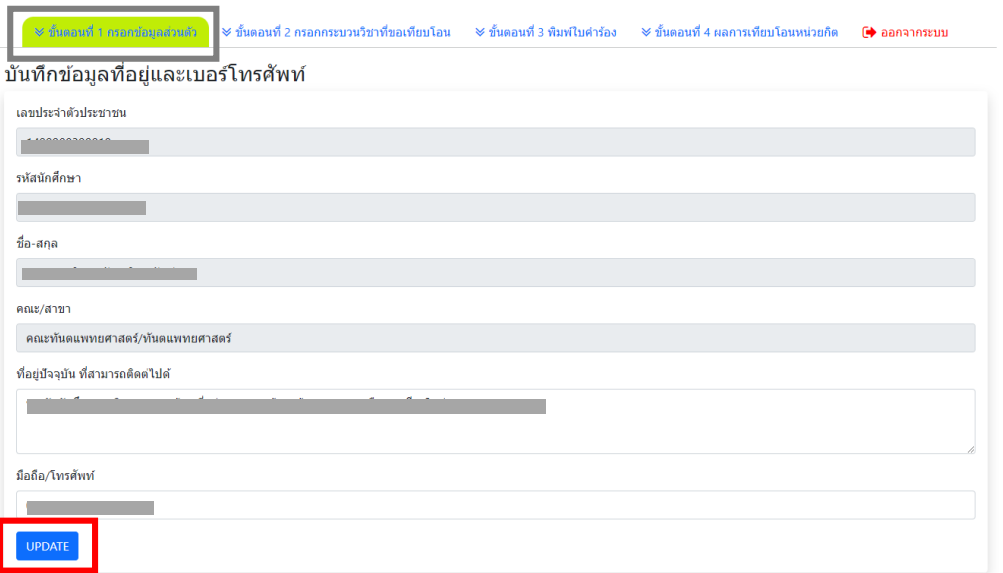

5. **เมนูขั้นตอนที่ 2** เลือกกระบวนวิชาที่จะเทียบโอนฯ โดยให้เลือกวิธีการในการเทียบโอนฯของแต่ละกระบวนวิชา

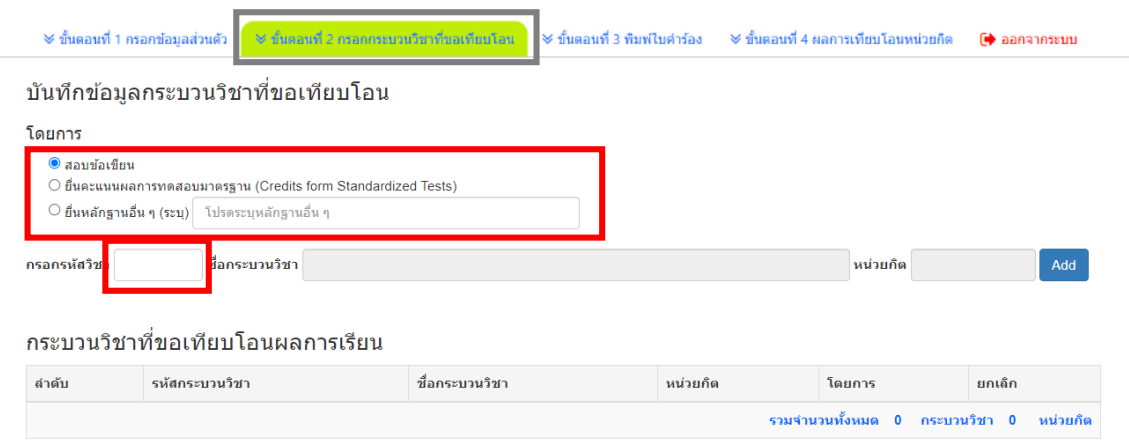

6. ตรวจสอบเงื่อนไขของกระบวนวิชาที่ต้องผ่านก่อน (กรณีต้องการยกเลิกกระบวนวิชาที่เลือก ให้กดปุ่ม **Cancel** ) และหากเลือกกระบวนวิชาตามที่ต้องการแล้ว **กดยืนยันการเลือกกระบวนวิชา**

**\*ระวัง!! หากกดยืนยันการเลือกกระบวนวิชาที่เลือกแล้วจะไม่สามารถแก้ไขได้**

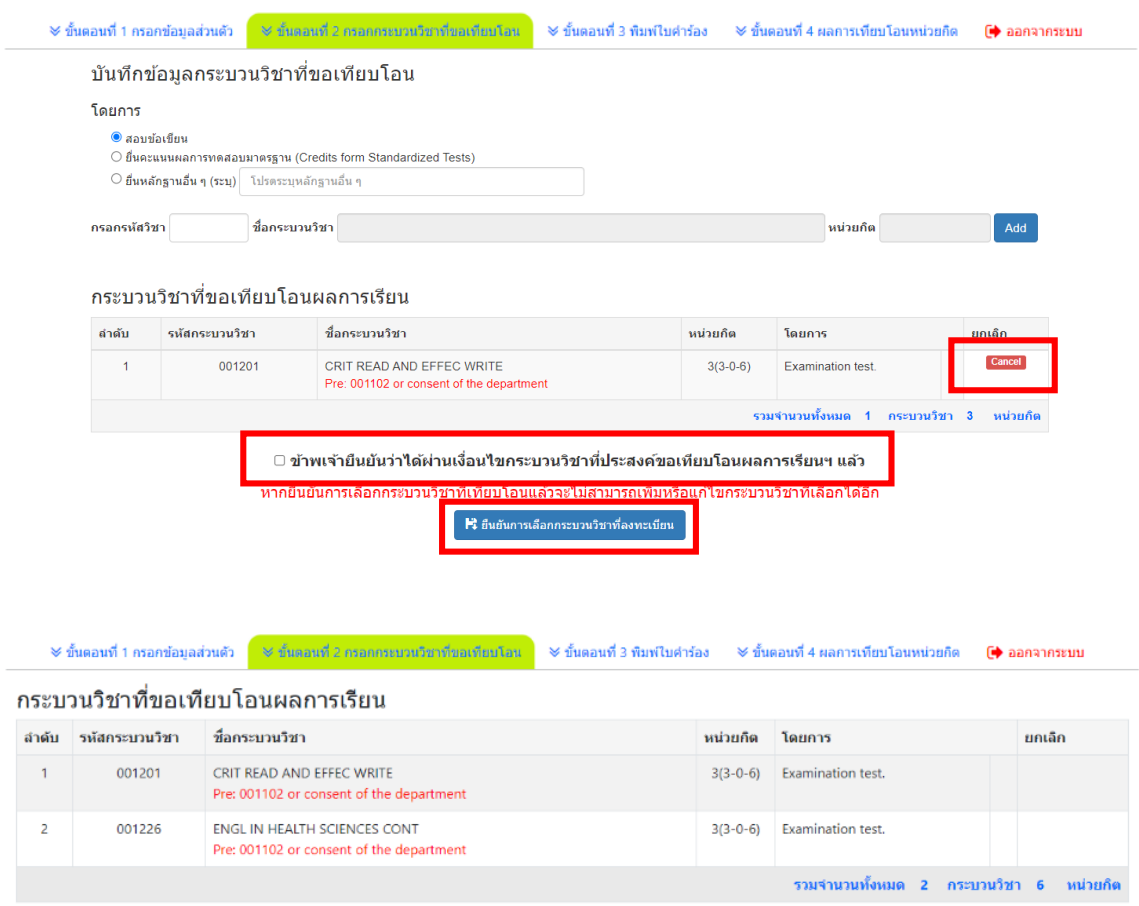

้นักศึกษายืนยันข้อมูลเรียบร้อยแล้ว ไม่สามารถแก้ไขได้

## 7. **เมนูขั้นตอนที่ 3**

ี**1)** พิมพ์เอกสารคำร้อง ยื่นต่ออาจารย์ที่ปรึกษาเพื่อลงนามให**้ความเห็นชอบ และ ส่งคำร้องพร้อมเอกสารที่ เกี่ยวข้อง เช่น ผลการทดสอบมาตรฐาน(ถ้ามี) ที่คณะต้นสังกัด**

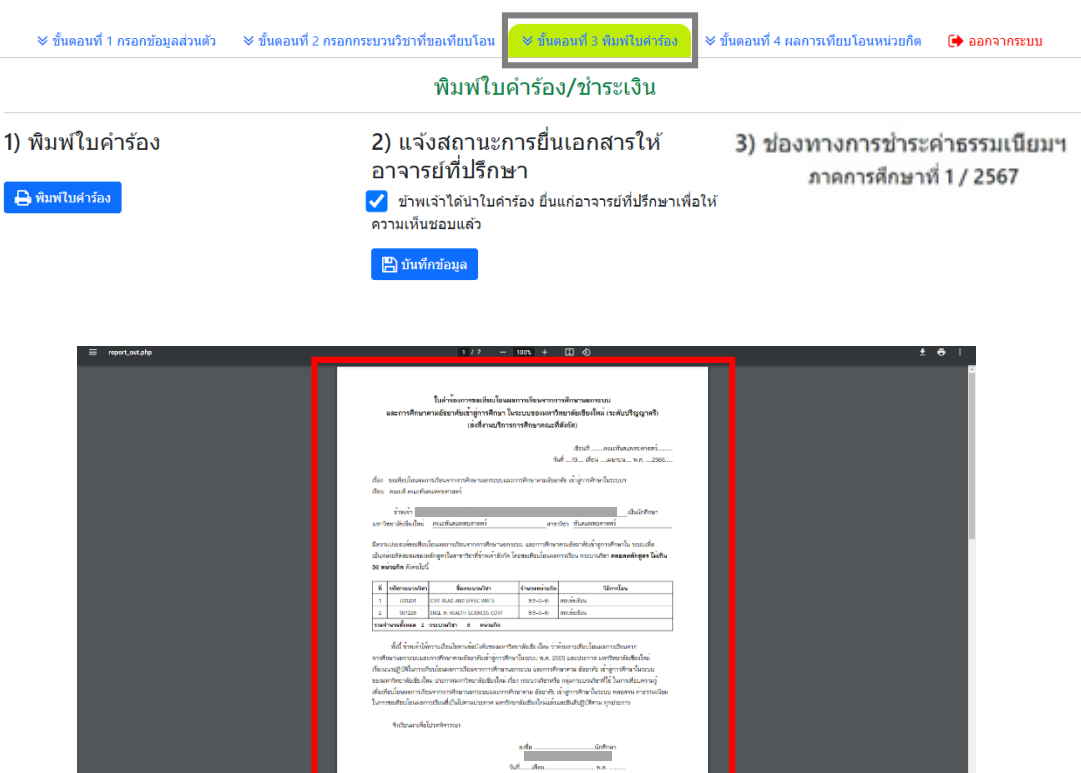

8. นักศึกษากลับเข้าระบบเพื่อดำเนินการ **2)** กดยืนยันการให้ความเห็นชอบจากอาจารย์ที่ปรึกษา และ **3)** เลือกวิธีชำระค่าธรรมเนียมจาก 4 วิธี : **QR Code** *หรือ* **Credit Card** *หรือ* **Alipay** *หรือ* **Wechat** (กระบวนวิชาละ 500 บาท)

## ี่พิมพ์ใบคำร้อง/ชำระเงิน

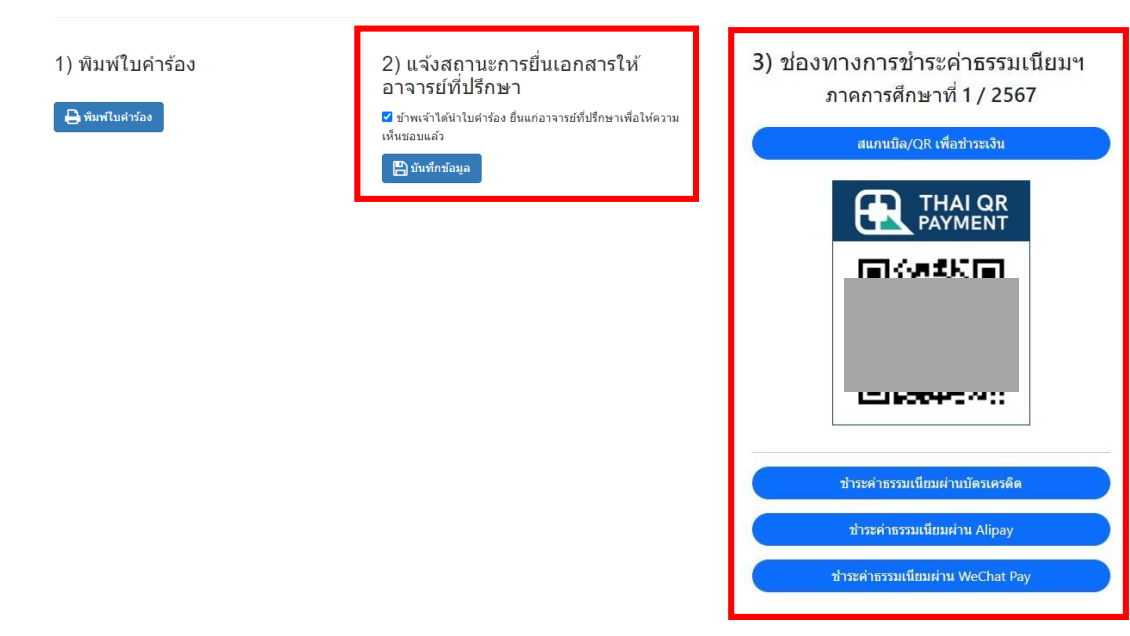

9. ติดตามกำหนดการสอบตามประกาศฯ ที่ https://www1.reg.cmu.ac.th/reg-transfer/[transfer](https://www1.reg.cmu.ac.th/reg-transfer/transfer-out.php)-out.php (เฉพาะกระบวนวิชาที่มีการสอบข้อเขียน)

**เมนูขั้นตอนที่ 4** นักศึกษาสามารถติดตามประกาศผลการเทียบโอนหน่วยกิตรายบุคคลในระบบตามกำหนดการ

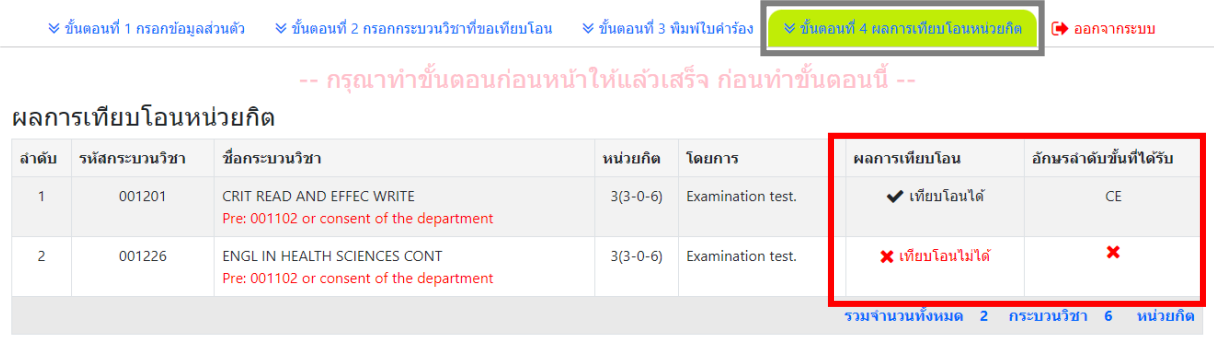

\*\*\* นักศึกษาต้องส่งเอกสารที่เกี่ยวข้องทั้งหมดที่งานบริการศึกษาของคณะที่นักศึกษาสังกัด หากพันระยะเวลาที่กำหนดจะไม่ได้รับการพิจารณาทุกกรณี